## **How to upload a video to YouTube from Mobile?**

- **1.** First you need to sign in to your YouTube app.
- **2.** Go to your **Account** and click on "**Your Channel**".
- **3.** Next at the top of the app, tap the camera/video.
- **4.** You can record a new **video** or select an existing **video** from your gallery.
- **5.** Add a title (CID no. and name; ex. "*11802001555.Dorji Wangchuk*") and description ("Submitted to DHI BizAP") to your video
- *6.* Just below the description, click on "**Privacy**" and Choose **"Unlisted-Anyone with the link can view"** (*This will make sure your video is confidential and can only be seen by the BizAP team.)*
- **7.** Click on "**Upload**".
- **8.** Once uploaded, click on "**Share**" and Choose "**Copy Link**" and Paste the link in the Google Application Form question asking for the YouTube video link.

**Visual Guide**:

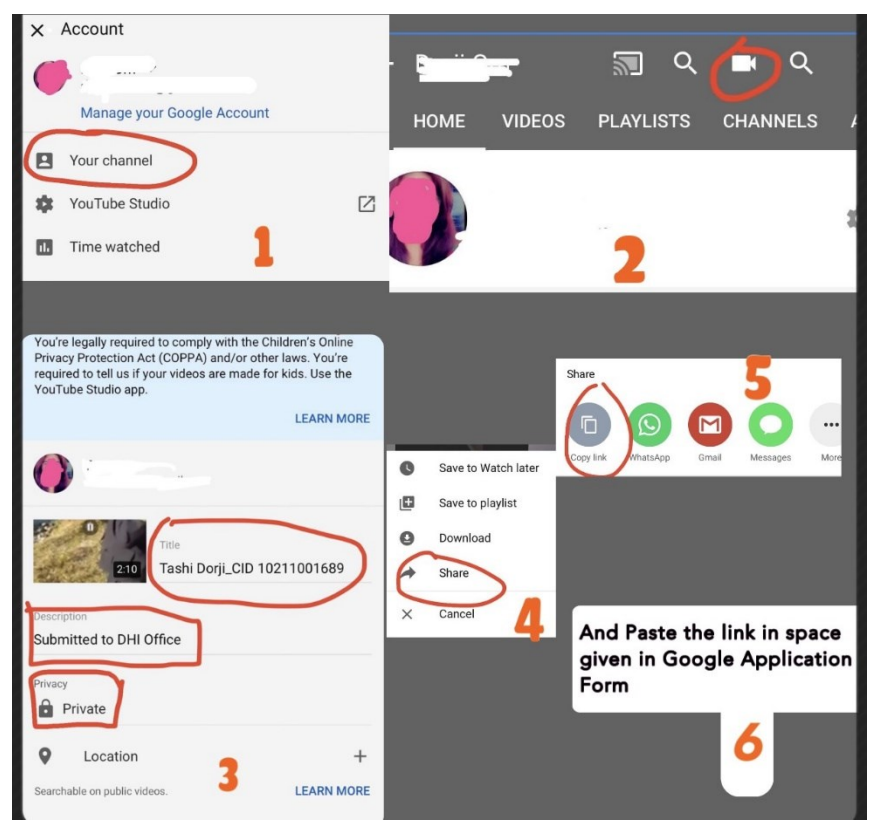

## **How to upload a video to YouTube from Laptop?**

- **1.** Go to [YouTube account](https://youtube.com/) > click the "**Upload** V**ideo**" button.
- **2.** Click the **"Select Files"** button and choose the video.
- **3.** Add a title (CID no. and name; ex. "*11802001555.Dorji Wangchuk*") and description ("Submitted to DHI Office") to your video
- **4.** Move onto the **"Visibility"** tab and select the "**Private**" option. (*This will make sure your video is confidential and can only be seen by the BizAP team.)*
- **5.** Finally, click the **"Publish"** button.
- **6.** Once uploaded, click on **"Share"** and Choose **"Copy Link"** and Paste the link in the Google Application Form question asking for the YouTube video link.

*\*We strongly recommend you to share the link with your friends before pasting it in the google form and check whether your friends can view it. Submit the link only when its accessible.*